# **ThinkPad**

Guida per l'utente di TrackPoint Keyboard II

# 1 <https://support.lenovo.com>

**Nota:** Prima di utilizzare queste informazioni e il prodotto supportato, accertarsi di avere letto e compreso le informazioni sulla garanzia nella documentazione fornita con il prodotto.

#### **Prima edizione (Aprile 2020)**

#### **© Copyright Lenovo 2020.**

NOTA SUI DIRITTI LIMITATI: se il software o i dati sono distribuiti secondo le disposizioni che regolano il contratto "GSA" (General Services Administration), l'uso, la riproduzione o la divulgazione si basa sulle limitazioni previste dal contratto n. GS-35F-05925.

# **Contenuto**

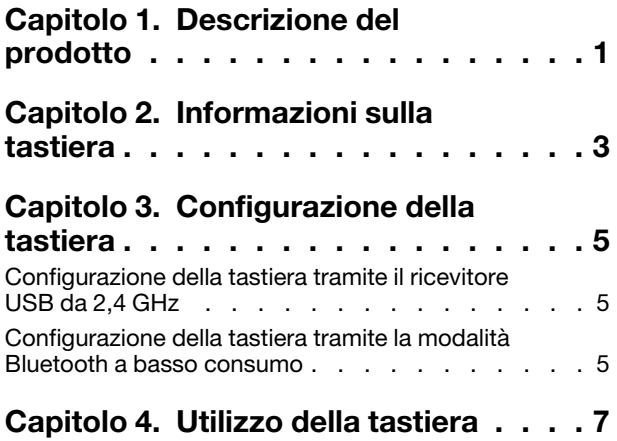

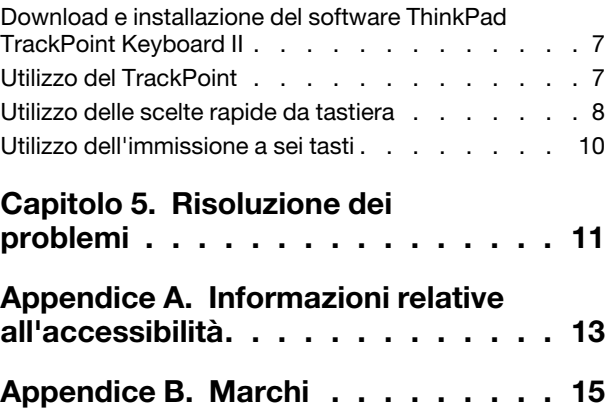

# <span id="page-4-0"></span>**Capitolo 1. Descrizione del prodotto**

ThinkPad TrackPoint Keyboard II (d'ora in avanti, tastiera) consente di lavorare in modo più efficiente con un computer, un tablet o uno smartphone (d'ora in avanti, dispositivo) compatibile.

#### **Caratteristiche principali**

- Design compatto della tastiera
- Tasti ThinkPad® familiari
- ThinkPad TrackPoint<sup>®</sup> integrato
- Supporto della modalità Bluetooth a basso consumo\* e wireless con ricevitore USB da 2,4 GHz
- Supporto dei sistemi operativi Microsoft® Windows® 10, Windows 7 (solo per la connessione wireless con ricevitore USB da 2,4 GHz) e Android (8, 9 o versioni successive)
- Supporto dell'immissione a sei tasti (S, D, F, J, K, L)
- Batteria integrata con durata massima di due mesi\*\*

\* La modalità Bluetooth a basso consumo è una versione a consumo estremamente ridotto di Bluetooth.

\*\* La durata della batteria può variare in base all'utilizzo e alle condizioni di calcolo.

#### **Contenuto della confezione**

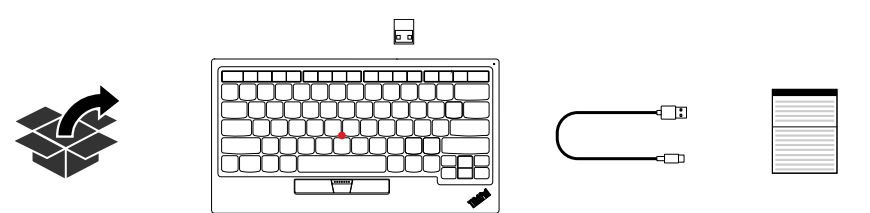

In caso di elementi mancanti o danneggiati, contattare il rivenditore. Assicurarsi di disporre dello scontrino e del materiale di imballaggio. Potrebbero essere infatti richiesti per il servizio di garanzia.

## <span id="page-6-0"></span>**Capitolo 2. Informazioni sulla tastiera**

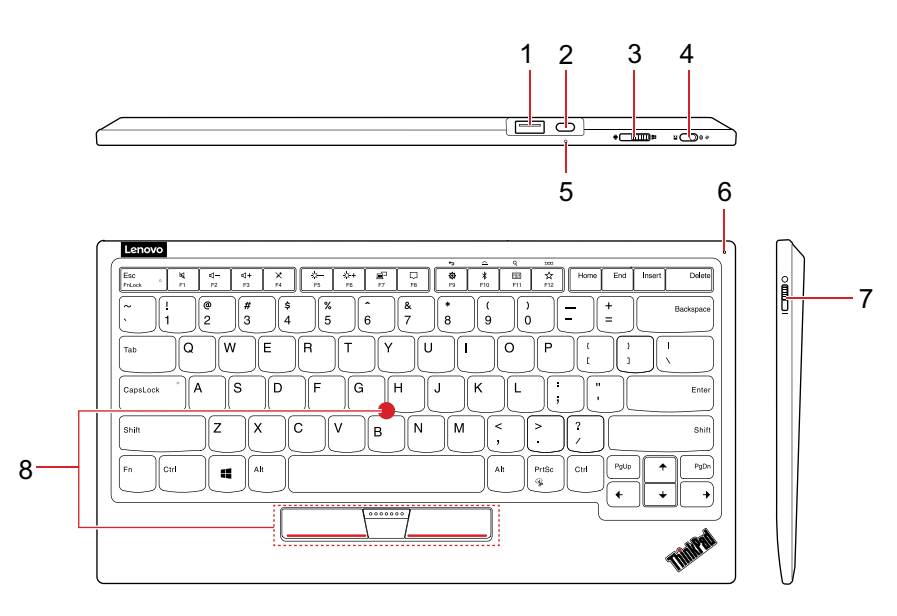

#### 1. **Slot del ricevitore USB**

Il ricevitore USB è inserito in questo slot. È possibile estrarre il ricevitore USB e utilizzarlo per configurare la tastiera. Per ulteriori informazioni, vedere ["Configurazione della tastiera tramite il ricevitore USB da 2,4 GHz"](#page-8-1)  [a pagina 5.](#page-8-1)

**Nota:** quando si ripone il ricevitore USB nello slot, controllare che sia inserito correttamente in posizione per evitare di perderlo.

#### 2. **Connettore per la carica**

Consente di caricare la tastiera con il cavo da USB-A a USB-C™ in dotazione.

#### 3. **Interruttore del sistema operativo**

A seconda del sistema operativo installato sul dispositivo, consente di alternare i due sistemi operativi per la tastiera: Windows e Android.

#### 4. **Interruttore della modalità wireless**

Consente di alternare le due modalità wireless della tastiera: ricevitore USB da 2,4 GHz e Bluetooth a basso consumo.

#### 5. **LED di carica**

Indica lo stato di carica della tastiera.

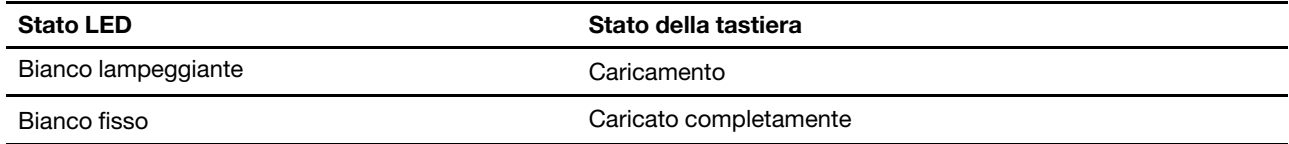

#### **Nota:**

- Quando la tastiera è completamente carica, si consiglia di scollegare il cavo di carica dalla tastiera. Se si tiene il cavo di carica collegato alla tastiera, non si continuerà a caricarla. Per caricare nuovamente la tastiera, ricollegare il cavo di carica alla tastiera.
- Si consiglia di caricare la batteria almeno una volta ogni sei mesi.

#### 6. **LED di alimentazione/Bluetooth**

Indica l'alimentazione della tastiera o lo stato della modalità Bluetooth.

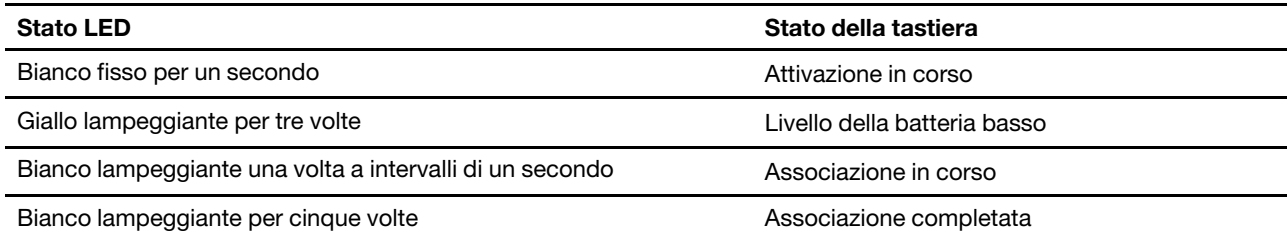

#### 7. **Interruttore di alimentazione**

Consente di accendere o spegnere la tastiera. Per risparmiare il consumo della batteria, si consiglia di spegnere la tastiera quando non viene utilizzata.

#### 8. **TrackPoint**

Il TrackPoint è composto da una levetta di puntamento e da tre pulsanti. Per ulteriori informazioni, vedere ["Utilizzo del TrackPoint" a pagina 7](#page-10-2).

## <span id="page-8-1"></span><span id="page-8-0"></span>**Capitolo 3. Configurazione della tastiera**

## **Configurazione della tastiera tramite il ricevitore USB da 2,4 GHz**

#### **Requisiti del dispositivo**

- Sistema operativo Windows 10, Windows 7 o Android (8, 9 o versioni successive)
- Connettore USB disponibile

#### **Procedura di configurazione**

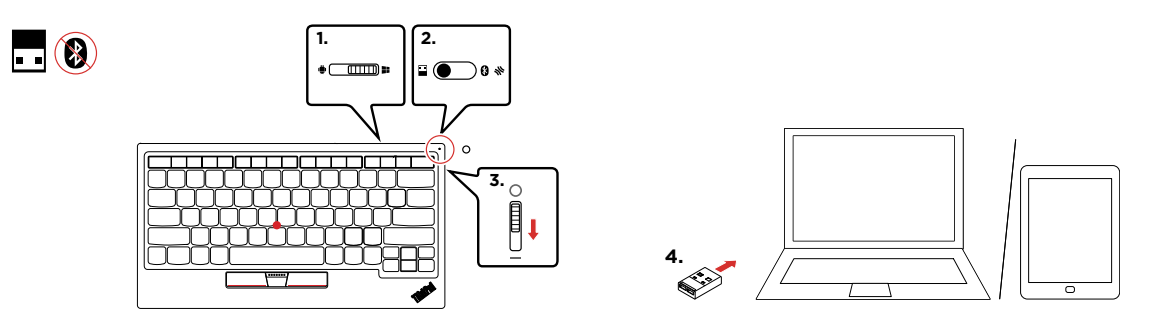

- 1. Scorrere l'interruttore del sistema operativo per scegliere il sistema operativo in base al dispositivo in uso.
- 2. Verificare che l'interruttore della modalità wireless sia nella posizione sinistra (modalità 2,4 GHz).
- 3. Scorrere l'interruttore di alimentazione verso il basso per accendere la tastiera. Il LED di alimentazione/ Bluetooth si accende per un secondo.
- 4. Inserire il ricevitore USB in un connettore USB disponibile sul dispositivo. La tastiera è pronta per l'uso quando viene riconosciuta dal dispositivo.

## <span id="page-8-2"></span>**Configurazione della tastiera tramite la modalità Bluetooth a basso consumo**

#### **Requisiti del dispositivo**

- Sistema operativo Windows 10 o Android (8, 9 o versioni successive)
- Bluetooth a basso consumo

#### **Nota:**

- Per i dispositivi con Windows 10: attivare la modalità Bluetooth. Digitare gestione dispositivi nella casella di ricerca e fare clic su **Gestione dispositivi**. Selezionare **Bluetooth** ed espandere tutti i dispositivi. Verificare che sia presente **Enumeratore LE Microsoft Bluetooth**.
- Per i dispositivi Android: verificare con il produttore del dispositivo.

#### **Procedura di configurazione**

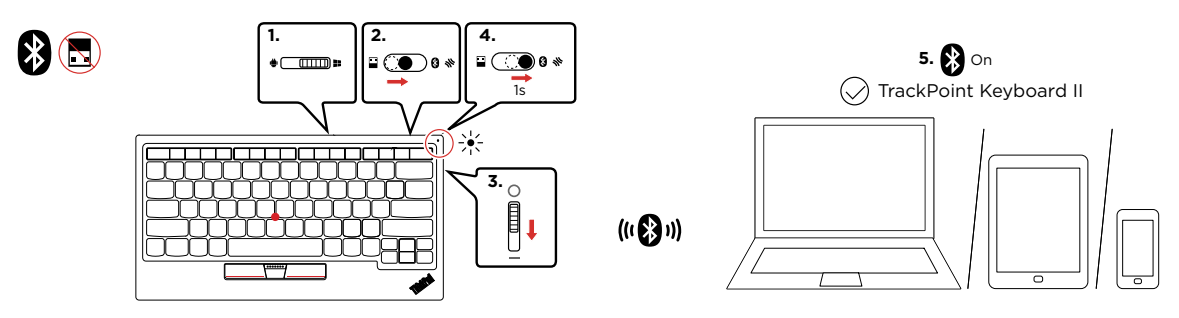

- 1. Scorrere l'interruttore del sistema operativo per scegliere il sistema operativo in base al dispositivo in uso.
- 2. Scorrere l'interruttore della modalità wireless nella posizione centrale (modalità Bluetooth).
- 3. Scorrere l'interruttore di alimentazione verso il basso per accendere la tastiera. Il LED di alimentazione/ Bluetooth si accende per un secondo.
- 4. Scorrere l'interruttore della modalità wireless nella posizione destra (modalità di associazione) e tenerlo premuto per un secondo per abilitare l'associazione Bluetooth. Il LED di alimentazione/Bluetooth lampeggia in bianco una volta a intervalli di un secondo.
- 5. Abilitare la modalità Bluetooth sul dispositivo e seguire le istruzioni visualizzate per associare la tastiera. La tastiera viene rilevata come **TrackPoint Keyboard II** in **Bluetooth e altri dispositivi**. Accertarsi di inserire il codice PIN come richiesto e premere Invio sulla tastiera per completare l'associazione.

#### **Suggerimenti**

• Per i dispositivi con Windows 10 (versione 1803 o successiva), è possibile utilizzare l'associazione rapida per associare più rapidamente la tastiera. Per ulteriori informazioni sull'associazione rapida, consultare le informazioni della guida di Windows.

#### **Nota:**

- Prima di utilizzare l'associazione rapida, verificare che l'opzione **Mostra notifiche per le connessioni tramite associazione rapida** sia selezionata.
- Accertarsi di inserire il codice PIN come richiesto e premere Invio sulla tastiera per completare l'associazione.
- La tastiera viene rilevata come **Tastiera Bluetooth**. Una volta completata l'associazione, la tastiera viene rilevata come **TrackPoint Keyboard II** in **Bluetooth e altri dispositivi**.
- Se non viene visualizzata alcuna richiesta di associazione rapida nell'area di notifica di Windows, utilizzare il metodo di associazione Bluetooth tradizionale per associare la tastiera.
- La tastiera e il dispositivo si connetteranno automaticamente quando si troveranno nel rispettivo raggio di copertura con la funzione Bluetooth attivata.
- Ogni volta che la tastiera viene associata allo stesso dispositivo, il nome della tastiera **TrackPoint Keyboard II** viene visualizzato in **Bluetooth e altri dispositivi**. È possibile mantenere tutti questi nomi o il nome in uso e rimuovere il resto dei nomi ripetuti.

## <span id="page-10-1"></span><span id="page-10-0"></span>**Capitolo 4. Utilizzo della tastiera**

### **Download e installazione del software ThinkPad TrackPoint Keyboard II**

Per funzionalità complete e impostazioni avanzate, scaricare e installare il software ThinkPad TrackPoint Keyboard II dal sito [https://support.lenovo.com/accessories/trackpoint\\_keyboard](https://support.lenovo.com/accessories/trackpoint_keyboard).

**Nota:** durante l'installazione, se un software come Lenovo Vantage richiede di bloccare i programmi EXE, fare clic su **Consenti** per continuare.

#### **Requisiti del sistema operativo**

- Windows 10
- Windows 7

#### **Caratteristiche principali**

- Regolazione della velocità del cursore TrackPoint
- Definizione del tasto F12
- Abilitazione o disabilitazione della funzione Scorrimento pref. ThinkPad:
	- Con questa funzione abilitata (per impostazione predefinita), è possibile utilizzare le funzioni avanzate del TrackPoint, come lo scorrimento verticale o orizzontale di un sito Web. Per ulteriori informazioni, vedere ["Utilizzo del TrackPoint" a pagina 7](#page-10-2).
	- Con questa funzione disabilitata, è possibile utilizzare il TrackPoint come un mouse tradizionale.

#### **Come accedere al software dopo l'installazione**

- 1. Accedere al Pannello di controllo e scegliere Icone grandi o Icone piccole come visualizzazione.
- 2. Fare clic su **Tastiera**.
- <span id="page-10-2"></span>3. Fare clic su **Tastiera TrackPoint esterna**.

## **Utilizzo del TrackPoint**

Il TrackPoint consente di eseguire tutte le funzioni di un mouse tradizionale, come puntamento, clic e scorrimento.

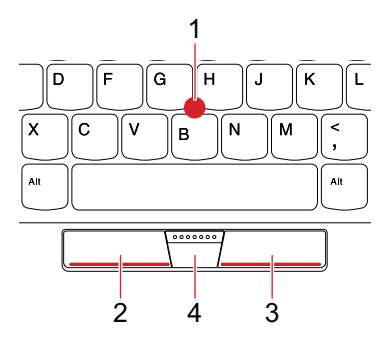

#### 1. **Levetta di puntamento**

Utilizzare il dito indice o medio per esercitare una pressione sul cappuccio antiscivolamento della levetta di puntamento, in qualsiasi direzione parallela alla tastiera. Il puntatore sullo schermo si sposta di conseguenza mentre la levetta di puntamento non si muove. Maggiore sarà la pressione esercitata, più velocemente si sposterà il puntatore.

#### 2. **Pulsante di clic sinistro**

Premere per selezionare o aprire un elemento.

#### 3. **Pulsante di clic destro**

- Per i dispositivi con Windows 10 o Windows 7: premere per visualizzare un menu di scelta rapida.
- Per i dispositivi Android: nessuna funzione.

#### 4. **Pulsante centrale**

Tenere premuto il pulsante centrale esercitando una pressione sulla levetta di puntamento in direzione verticale o orizzontale\*. Quindi è possibile scorrere il documento, il sito Web o le app.

\* È necessario abilitare la funzione Scorrimento pref. ThinkPad tramite il software ThinkPad TrackPoint Keyboard II.

## <span id="page-11-0"></span>**Utilizzo delle scelte rapide da tastiera**

**Nota:** per utilizzare le funzionalità complete delle scelte rapide da tastiera, installare il software ThinkPad TrackPoint Keyboard II sul dispositivo.

• Per i dispositivi Windows 10 o Windows 7: una volta installato il software ThinkPad TrackPoint Keyboard II, premere qualsiasi tasto funzione F1-F12 per richiamare la funzione speciale indicata dall'icona stampata sul tasto.

Per disabilitare la funzione speciale, premere Fn+Esc. Quando l'indicatore Fn Lock è acceso, premere qualsiasi tasto funzione F1-F12 per richiamare la funzione standard.

**Nota:** si consiglia di disattivare l'indicatore Fn Lock premendo nuovamente Fn+Esc per ridurre il consumo della batteria.

• Per i dispositivi con Android (8, 9 o versioni successive): premere qualsiasi tasto funzione F1-F12 per richiamare la funzione predefinita, come mostrato nella seguente tabella.

**Nota:** la funzione Fn Lock e il relativo indicatore non sono disponibili sul sistema operativo Android.

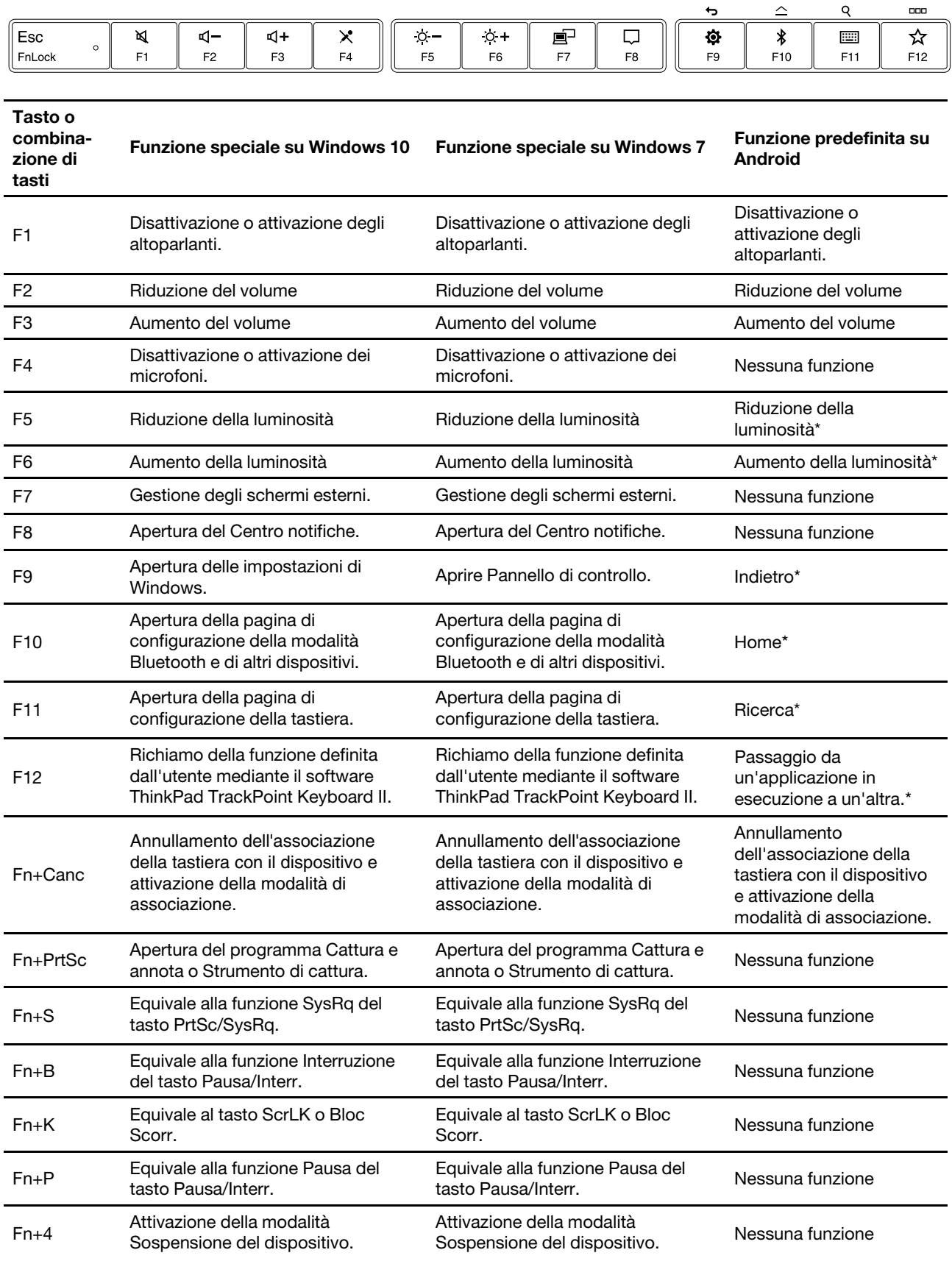

\* La funzione può variare a seconda del dispositivo.

 $\hat{z}$ 

 $\sim$   $\sim$ 

 $Q$ 

 $\Box$   $\Box$ 

## <span id="page-13-0"></span>**Utilizzo dell'immissione a sei tasti**

La tastiera supporta l'immissione a sei tasti. È possibile premere contemporaneamente alcuni o tutti i sei tasti (S, D, F, J, K, L) sulla tastiera per richiamare le funzioni speciali, a seconda del software di terze parti progettato per utenti ipovedenti. Per informazioni dettagliate sull'utilizzo, consultare la documentazione del software di terze parti.

## <span id="page-14-0"></span>**Capitolo 5. Risoluzione dei problemi**

1. **Quando collego il ricevitore USB della tastiera al connettore Always On USB 3.1 del computer, la pressione di un qualsiasi tasto non consente di riattivare il computer dalla modalità Sospensione.**

Per risolvere il problema, procedere nel seguente modo:

- Collegare il ricevitore USB a un qualsiasi connettore USB del computer che non sia il connettore Always On USB 3.1.
- Per riattivare il computer, premere qualsiasi tasto del computer.
- 2. **Ho collegato il ricevitore USB a un connettore USB di un dock o di un hub USB. Quando utilizzo la tastiera in modalità wireless con ricevitore USB da 2,4 GHz, la tastiera non funziona più e il cursore TrackPoint si muove lentamente o resta fermo.**

Per risolvere il problema, procedere nel seguente modo:

- Collegare il ricevitore USB a un connettore USB 3.0 anteriore del dock o dell'hub. Evitare di collegare un altro dispositivo USB 3.0 accanto al connettore con il ricevitore USB.
- Utilizzare la tastiera in modalità Bluetooth a basso consumo.
- 3. **Ho abilitato la funzione Fn Lock su ThinkPad TrackPoint Keyboard II, ma la funzione non è abilitata sulla tastiera del computer.**

La funzione Fn Lock è disponibile solo con la tastiera in uso.

Per risolvere il problema, premere Fn+Esc sulla tastiera del computer per abilitare la funzione Fn Lock.

4. **Tutti o alcuni tasti funzione F1-F12 o le combinazioni di tasti su ThinkPad TrackPoint Keyboard II non funzionano con il computer.**

Per risolvere il problema, tentare quanto segue:

- Verificare che l'interruttore del sistema operativo sia posizionato correttamente, in base al sistema operativo del computer.
- Verificare che il software ThinkPad TrackPoint Keyboard II sia stato installato correttamente.
- Verificare che i tasti funzione F1-F12 o le combinazioni di tasti funzionino correttamente sulla tastiera del computer. Se alcune funzioni non sono supportate a seconda del sistema operativo e del computer, potrebbero non essere supportate da ThinkPad TrackPoint Keyboard II.
- 5. **Il cursore del TrackPoint si sposta autonomamente quando il computer è acceso o dopo che ha ripreso il normale funzionamento.**

È normale che il cursore del TrackPoint possa spostarsi per alcuni secondi nelle seguenti condizioni:

- Il computer è acceso.
- Il computer riprende la consueta attività.
- Il TrackPoint viene premuto per un periodo di tempo prolungato.
- La temperatura cambia.

Per risolvere il problema, procedere nel seguente modo:

- Scollegare e ricollegare la tastiera.
- Riavviare il computer.
- 6. **ThinkPad TrackPoint Keyboard II in modalità Bluetooth a basso consumo non consente di riattivare il computer dalla modalità Sospensione o Ibernazione.**

Verificare che la funzione **Consenti al computer di disattivare il dispositivo per risparmiare energia**  sia disabilitata.

- a. Digitare gestione dispositivi nella casella di ricerca e fare clic su **Gestione dispositivi**. Selezionare **Bluetooth** ed espandere tutti i dispositivi. Fare clic con il pulsante destro del mouse sul dispositivo Bluetooth del computer, ad esempio **Intel(R) Wireless Bluetooth(R)** e selezionare **Proprietà**.
- b. Fare clic su **Risparmio energia**. Deselezionare la casella di controllo **Consenti al computer di disattivare il dispositivo per risparmiare energia**. Quindi fare clic su **OK**.
- 7. **ThinkPad TrackPoint Keyboard II in modalità Bluetooth a basso consumo non viene riconosciuta dal mio computer.**

Per risolvere il problema, tentare quanto segue:

- Verificare che il computer supporti la modalità Bluetooth a basso consumo.
- Verificare che la modalità Bluetooth del computer sia abilitata e funzioni correttamente.
- Controllare il livello di carica della batteria della tastiera. Se la batteria è scarica, caricarla con il cavo in dotazione.
- Verificare che la modalità Bluetooth della tastiera sia abilitata e funzioni correttamente.
- Riavviare il computer.
- Aggiornare il driver Bluetooth del computer alla versione più recente, manualmente o tramite Windows Update.
- Verificare che la tastiera rientri nell'intervallo Bluetooth massimo di 10 metri.

#### 8. **Sul mio computer si verificano dei ritardi di immissione con ThinkPad TrackPoint Keyboard II.**

Avvicinare la tastiera al computer e rimuovere altri oggetti con segnali wireless per evitare interferenze di segnale.

# <span id="page-16-0"></span>**Appendice A. Informazioni relative all'accessibilità**

#### **Documentazione nei formati accessibili**

Lenovo fornisce la propria documentazione elettronica in formati accessibili, tra cui file PDF o HTML correttamente etichettati. La documentazione elettronica Lenovo è sviluppata per garantire che gli utenti con difetti di vista possano leggerla utilizzando un lettore di schermo. Anche per ciascuna immagine contenuta nella documentazione è presente testo alternativo che illustra l'immagine agli utenti con difetti di vista che si servono di un lettore di schermo.

Per aprire e visualizzare i file PDF, è necessario che sul computer sia stato installato il programma Adobe Reader. Il programma Adobe Reader è inoltre disponibile per il download all'indirizzo: <http://www.adobe.com>

# <span id="page-18-0"></span>**Appendice B. Marchi**

LENOVO, il logo LENOVO, THINKPAD, il logo THINKPAD e TRACKPOINT sono marchi di Lenovo. Microsoft e Windows sono marchi del gruppo di società Microsoft. USB-C è un marchio di USB Implementers Forum. Tutti gli altri sono marchi sono di proprietà dei rispettivi titolari. © 2020 Lenovo.

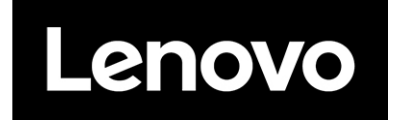